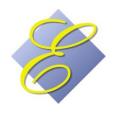

## Execu/Tech Systems, Inc.

Catering and Event Management
Getting Started Guide

## Catering & Event Management

This system integrates your group profile; group reservations; group deposits; automatic posting of event charges; group events; menu planning; meeting/banquet room rental; event setup; Banquet Event Orders; Contracts; Event Checks; and more. You move easily from one screen to the next without having to exit to a master menu. Master folios are created automatically. Deposits and charges can be posted right from the Catering & Events Management screen. Everything is designed to run seamlessly through Execu/Suite™. However, this system can integrate to Execu/Touch™ Point of Sale as an alternative approach.

Weddings

Reunions

Receptions

Conferences

Meetings

Luncheons

Education

Government

Corporate

Family

Church

Civic

## Control Files Setup

- Execu/Suite™ (Hotel™) Control Files
  - Meeting Room Parameters
  - Conference/Meeting/Banquet Room Type
  - Conference/Meeting/Banquet Rooms
  - Charge Codes
  - Payment Codes
  - Market Segment Codes, Sources of Business
  - Profile Parameters
- Catering/Event Control Files
  - Departments
  - Categories
  - Items
- City Ledger/Direct Bill Customers (Optional)
  - Customer Setup

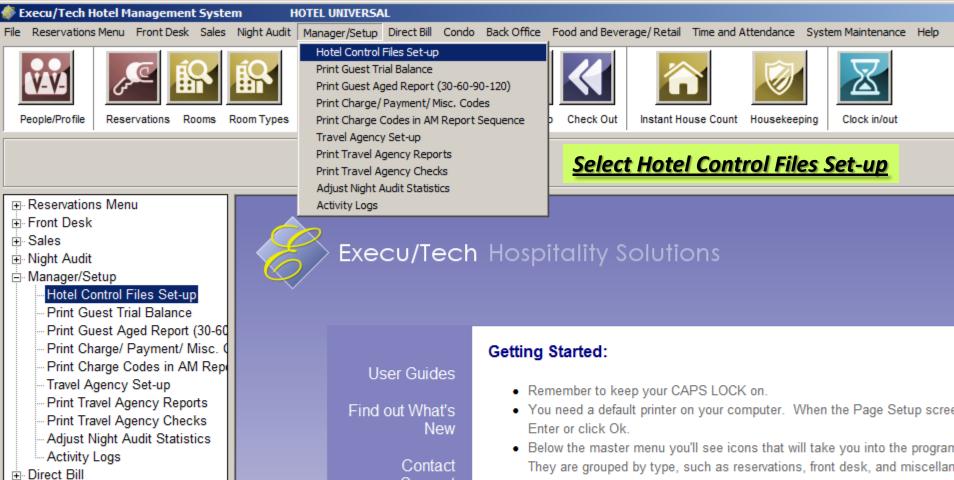

Support

Execu/Tech Home

Time and Attendance

System Maintenance

- To escape a screen, press <Esc> on your keyboard or click "Cancel". Mo quick escape, to avoid losing data.
- You can multi-task by minimizing the current screen and opening another. screen, click the appropriate bar in your taskbar at the bottom of your com
- Enter dates as MMDDYY. For example, enter October 21, 2009 as 10210
- When you're finished, go to File > Exit Execu/Tech.

| <b>₩</b> M | IANAGER SET-UP       |    | ×                        |
|------------|----------------------|----|--------------------------|
| _          | E <u>x</u> it        |    |                          |
| 1          | Parameter Record     | 10 | Source of Business Codes |
| 2          | Season Record        | 11 | Corporate File           |
| 3          | Rooms                | 12 | Guest Profile Tools      |
| 4          | Room Types           | 13 | Housekeeping Codes       |
| 5          | Tax Codes            | 14 | Yield Management         |
| 6          | Charge Codes         | 15 | Meeting Room Parameters  |
| 7          | Payment Codes        | 16 | User Defined Comments    |
| 8          | Guest Packages       | 17 | Graphical Room View      |
| 9          | Market Segment Codes |    | Exit                     |
|            |                      |    |                          |

Select "Meeting Room Parameters"

| MANAGER SET-UP     ■□                                                                                                    |
|----------------------------------------------------------------------------------------------------|
| E <u>x</u> it                                                                                                    |
| MEETING ROOM PARAMETER SET-UP                                                                                                   |
| EXISTING RECORD                                                                                                    |
| 1 Last contract number: 10009 2 Last cancellation number: 307 3 Service charge percent: 20 4 Service charge revenue code.: BSCG |

- 1. To set your beginning Contract Number, enter your last contract number. The next contract will have the next sequential number.
- 2. To set your beginning cancellation number, enter your last cancellation number. The next cancellation will have the next sequential number.
- 3. Enter the percentage amount of automatic service charge or gratuity. For example, enter 20 for 20 percent.
- 4. Enter the Hotel / Execu/Suite charge code for the service charge or gratuity.

| 2 Se<br>3 4 R | ameter Record eason Record Rooms Room Types | 10 11 12 13 13 | Source of Business Codes  Corporate File  Guest Profile Tools  Housekeeping Codes |
|---------------|---------------------------------------------|----------------|-----------------------------------------------------------------------------------|
| 3 R           | Rooms                                       | 12             | Guest Profile Tools                                                               |
| 4 R           |                                             |                |                                                                                   |
|               | Room Types                                  | 13             | Housekeeping Codes                                                                |
| 5             |                                             |                | ' "                                                                               |
|               | Tax Codes                                   | 14             | Yield Management                                                                  |
| 6 Cł          | harge Codes                                 | 15             | Meeting Room Parameters                                                           |
| 7 Pag         | yment Codes                                 | 16             | User Defined Comments                                                             |
| 8 Gue         | est Packages                                | 17             | Graphical Room View                                                               |
| 9 Market      | Segment Codes                               |                | Exit                                                                              |

Select "Room Types"

| Room Type Setup                                                       |                   |              |               |                                  |              |                  |
|-----------------------------------------------------------------------|-------------------|--------------|---------------|----------------------------------|--------------|------------------|
| E <u>s</u> it                                                         |                   |              |               |                                  |              |                  |
| Existing Room Type                                                    |                   |              |               |                                  |              |                  |
| Room type:                                                            | Room type: CONF ▼ |              |               | cription: MEETIN                 | IG/BANQUET P | ЮОМ              |
| ┌ Rates ────────────────────────────────────                          |                   |              |               |                                  |              |                  |
|                                                                       | High Rack         |              |               | Discount 1 Discount 2 Discount 3 |              |                  |
| Single person:                                                        | .00               | .00          | .00           | .00                              | .00          |                  |
| Multiple persons:                                                     | .00               | .00          | .00           | .00                              | .00          |                  |
| Extra persons:                                                        | .00               | .00          | .00           | .00                              | .00          |                  |
|                                                                       |                   |              |               |                                  |              |                  |
|                                                                       |                   |              |               |                                  |              | _                |
| Weekend (+/-):                                                        | .00               | .00          | .00           | .00                              | .00          |                  |
|                                                                       |                   |              |               |                                  |              |                  |
| Weekly Rate: 00 Monthly Rate: 00                                      |                   |              |               |                                  |              |                  |
|                                                                       |                   |              |               |                                  |              |                  |
| Number of Rooms: 5 Room rate 'Multiple persons' number (default 2): 0 |                   |              |               |                                  |              |                  |
|                                                                       |                   |              |               |                                  |              |                  |
| maximal hambel of persons.                                            |                   |              |               |                                  | 10           |                  |
| Include in                                                            | Count?: N         |              |               |                                  |              |                  |
| Default Market S                                                      | egment:           |              | ▼             |                                  |              |                  |
| Default Source of B                                                   | ueinese:          |              | Ţ             |                                  |              |                  |
| Delaak soarce of Br                                                   | usirioss. j       |              |               |                                  |              |                  |
| Co                                                                    | omment:           |              |               |                                  |              |                  |
|                                                                       | ,                 |              |               |                                  |              |                  |
| Save                                                                  | <u>D</u> elete    | Season Rates | <u>N</u> otes | Print Scree                      | en Upo       | date room prices |

Room type MUST be CONF. Rates and other fields are optional. You may use Notes to add information if you wish. Set "Include in Count?" to N of you do not want this room type included in your guest room type availability chart.

| Exi | AGER SET-UP          |    |                          |
|-----|----------------------|----|--------------------------|
| 1   | Parameter Record     | 10 | Source of Business Codes |
| 2   | Season Record        | 11 | Corporate File           |
| 3   | Rooms                | 12 | Guest Profile Tools      |
| 4   | Room Types           | 13 | Housekeeping Codes       |
| 5   | Tax Codes            | 14 | Yield Management         |
| 6   | Charge Codes         | 15 | Meeting Room Parameters  |
| 7   | Payment Codes        | 16 | User Defined Comments    |
| 8   | Guest Packages       | 17 | Graphical Room View      |
| 9   | Market Segment Codes |    | Exit                     |

Next, select "Rooms".

| 🥟 Room Setup      |                 |               |               |                 |                                | ×         |
|-------------------|-----------------|---------------|---------------|-----------------|--------------------------------|-----------|
| Exit              |                 |               |               |                 |                                |           |
| Existing Room     |                 |               |               |                 |                                |           |
| Room number:      | 901             | 1             | Descript      | tion: NORTH BAL | LR00M                          |           |
| Rates             | High            | Rack          | Discount 1    | Discount 2      | Discount 3                     |           |
|                   | .00             | .00           | .00           | .00             | .00                            |           |
| Single person:    | .00             | .00           | .00           | .00             | .00                            |           |
| Multiple persons: | .00             | .00           | .00           | .00             | .00                            |           |
| Extra persons:    |                 |               |               |                 |                                |           |
|                   | J               |               |               |                 |                                |           |
|                   | [00             | 00            | .00           | .00             | .00                            | _         |
| Weekend (+/-):    | 1.00            | .00           | .00           | .00             | 1.00                           |           |
| Weekly Rate:      |                 |               | Monthly Rate: | 00              |                                |           |
| Room type:        | Room type: CONF |               |               | Room            | rate 'Multiple j<br>number (de | persons'  |
| Room Status:      | VC              |               |               |                 | Include in                     | Count?: N |
| Comment:          |                 |               |               | Optional Re     | evenue Charg                   | ge Code:  |
| Maid Station:     | Maid Station: 0 |               |               | Connecting R    | ooms                           | 3.        |
| Search Priority:  | 50              | Room Nights l | Jsed: 0       | 2.              |                                | 4.        |
| Save              | Deleti          | e Seas        | on Rates      | Notes           | Print Sc                       | reen      |

Enter a room number up to four characters. It may be alpha or numeric. Enter a description. Rates will be entered when the room is scheduled. The room type MUST be CONF. Answer N to "Include in Count" if you don't' want this room to be included on your availability tape chart. The other fields can be left as is.

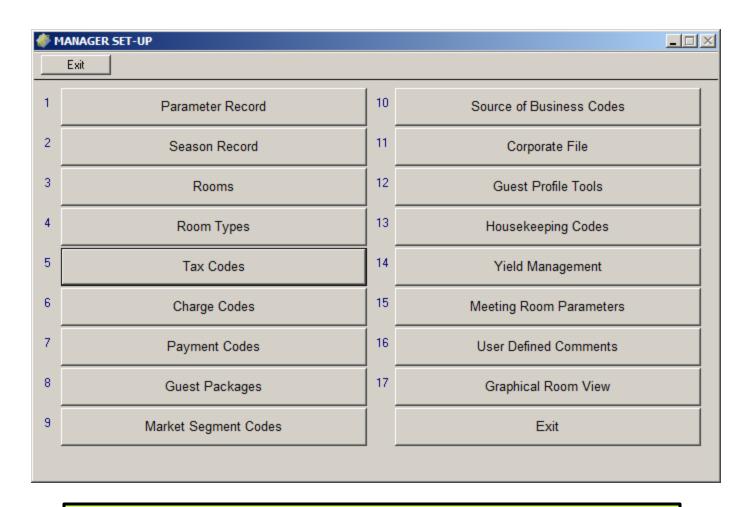

Next, select Tax Codes. Each taxable event item and meeting room must have a tax code.

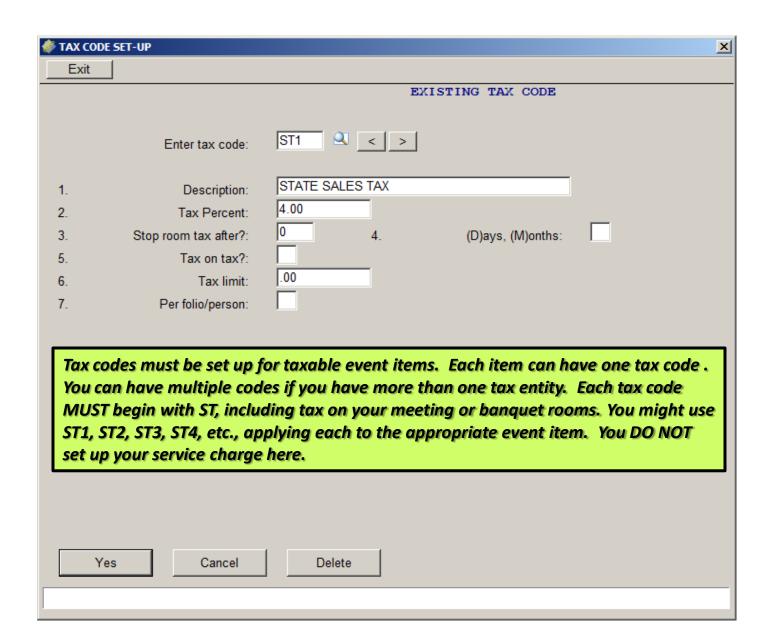

| 4 🔷 | Exit                 |    | ×                        |
|-----|----------------------|----|--------------------------|
| 1   | Parameter Record     | 10 | Source of Business Codes |
| 2   | Season Record        | 11 | Corporate File           |
| 3   | Rooms                | 12 | Guest Profile Tools      |
| 4   | Room Types           | 13 | Housekeeping Codes       |
| 5   | Tax Codes            | 14 | Yield Management         |
| 6   | Charge Codes         | 15 | Meeting Room Parameters  |
| 7   | Payment Codes        | 16 | User Defined Comments    |
| 8   | Guest Packages       | 17 | Graphical Room View      |
| 9   | Market Segment Codes |    | Exit                     |
|     |                      |    |                          |

Next, select Charge Codes. Each chargeable event item, including taxes and service charge, must have a charge code. You set up these codes in the same way you set up your other charge codes.

| <i></i> СНА | RGE CODE SET-UP       | <u>×</u>         |
|-------------|-----------------------|------------------|
| E           | kit                   |                  |
|             |                       | NEW CHARGE       |
|             | Enter charge code:    | ST1              |
| 1.          | Description:          | STATE SALES TAX  |
| 2.          | Gen ledger acct -DR:  |                  |
| 3.          | Gen ledger acct -CR:  |                  |
| 4.          | G/L Journal Code:     |                  |
| 5.          | Fixed amount:         | .00              |
| 6.          | Tax codes:            |                  |
| 7.          | AM Report line no:    | 740              |
| 8.          | AM Rep Format(opt):   |                  |
| 10.         | Print items?:         | <u>Y</u>         |
| 11.         | Display item?:        | Y                |
| 12.         | Allow comment entry?: | Y                |
| 13.         | Include in deposit?:  |                  |
| 14.         | Auto post? (Y/N):     |                  |
| 15.         | Tax exempt codes-opt: |                  |
| 16.         | Optional usage code:  |                  |
|             |                       |                  |
|             | Yes Cancel            | Delete Tax Codes |
|             |                       |                  |
|             |                       |                  |

When you set up the charge code for your taxes, do not fill in field 6.

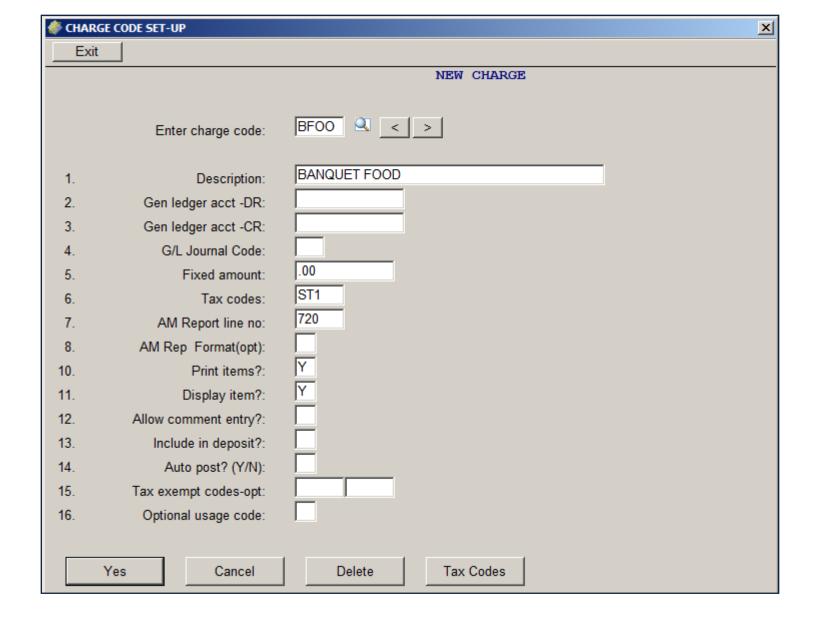

| <b>⋘</b> CH∕ | ARGE CODE SET-UP      | <u>X</u>           |
|--------------|-----------------------|--------------------|
| E            | xit                   |                    |
|              |                       | NEW CHARGE         |
|              |                       |                    |
|              | Enter charge code:    | BROO 🔍 < >         |
|              |                       |                    |
| 1.           | Description:          | BANQUET/EVENT ROOM |
| 2.           | Gen ledger acct -DR:  |                    |
| 3.           | Gen ledger acct -CR:  |                    |
| 4.           | G/L Journal Code:     |                    |
| 5.           | Fixed amount:         | .00                |
| 6.           | Tax codes:            | ST2                |
| 7.           | AM Report line no:    | 710                |
| 8.           | AM Rep Format(opt):   |                    |
| 10.          | Print items?:         | Y                  |
| 11.          | Display item?:        | Y                  |
| 12.          | Allow comment entry?: |                    |
| 13.          | Include in deposit?:  |                    |
| 14.          | Auto post? (Y/N):     |                    |
| 15.          | Tax exempt codes-opt: |                    |
| 16.          | Optional usage code:  |                    |
|              |                       |                    |
|              | Yes Cancel            | Delete Tax Codes   |

Since your meeting/banquet rooms will be charged through the event rather than at night audit when you post guest room charges, your meeting room charge code SHOULD NOT begin with RC. Your tax should not begin with RT but rather should begin with ST.

| <b>∰</b> CHA | CHARGE CODE SET-UP    |                  |  |  |
|--------------|-----------------------|------------------|--|--|
| E            | xit                   |                  |  |  |
|              |                       | NEW CHARGE       |  |  |
|              |                       |                  |  |  |
|              | Enter charge code:    | BSCG 🔍 < >       |  |  |
|              |                       |                  |  |  |
| 1.           | Description:          | SERVICE CHARGE   |  |  |
| 2.           | Gen ledger acct -DR:  |                  |  |  |
| 3.           | Gen ledger acct -CR:  |                  |  |  |
| 4.           | G/L Journal Code:     |                  |  |  |
| 5.           | Fixed amount:         | .00              |  |  |
| 6.           | Tax codes:            |                  |  |  |
| 7.           | AM Report line no:    | 775              |  |  |
| 8.           | AM Rep Format(opt):   |                  |  |  |
| 10.          | Print items?:         | Y                |  |  |
| 11.          | Display item?:        | Y                |  |  |
| 12.          | Allow comment entry?: |                  |  |  |
| 13.          | Include in deposit?:  |                  |  |  |
| 14.          | Auto post? (Y/N):     |                  |  |  |
| 15.          | Tax exempt codes-opt: |                  |  |  |
| 16.          | Optional usage code:  |                  |  |  |
|              |                       |                  |  |  |
|              | Yes Cancel            | Delete Tax Codes |  |  |

You need a charge code for your service charge. This code must match the code you entered in the Meeting Rooms Parameters section of the Manager/Setup Control Files. Enter a tax code in Field 6 ONLY if your service charge is taxed.

| <b>₩</b> M | MANAGER SET-UP       |    |                          |  |  |
|------------|----------------------|----|--------------------------|--|--|
|            | Exit                 |    |                          |  |  |
| 1          | Parameter Record     | 10 | Source of Business Codes |  |  |
| 2          | Season Record        | 11 | Corporate File           |  |  |
| 3          | Rooms                | 12 | Guest Profile Tools      |  |  |
| 4          | Room Types           | 13 | Housekeeping Codes       |  |  |
| 5          | Tax Codes            | 14 | Yield Management         |  |  |
| 6          | Charge Codes         | 15 | Meeting Room Parameters  |  |  |
| 7          | Payment Codes        | 16 | User Defined Comments    |  |  |
| 8          | Guest Packages       | 17 | Graphical Room View      |  |  |
| 9          | Market Segment Codes |    | Exit                     |  |  |
|            |                      |    |                          |  |  |

You can set up Market Segment Codes and Source of Business Codes for your events and events guests if you wish.

| 拳 MAR | KET SEGMENT CODE SET-UP | <u>x</u>           |
|-------|-------------------------|--------------------|
| Ex    | tit                     |                    |
|       |                         | NEW MARKET SEGMENT |
|       | Market segment code:    | CONF ( >           |
| 1.    | Description:            | CONFERENCE         |
| 2.    | Gen ledger acct -DR:    |                    |
| 3.    | Gen ledger acct -CR:    |                    |
| 4.    | G/L Journal Code:       |                    |
| 5.    | Central resv code:      |                    |
| 6.    | Active?:                | Y                  |
|       |                         |                    |
|       |                         |                    |
|       |                         |                    |
|       |                         |                    |
|       |                         |                    |
|       |                         |                    |
|       |                         |                    |
|       |                         |                    |
|       |                         |                    |
|       | Yes Cancel              | Delete             |

Your market segment codes (shown above) and source of business codes (not shown) are set up just like those for your hotel guests.

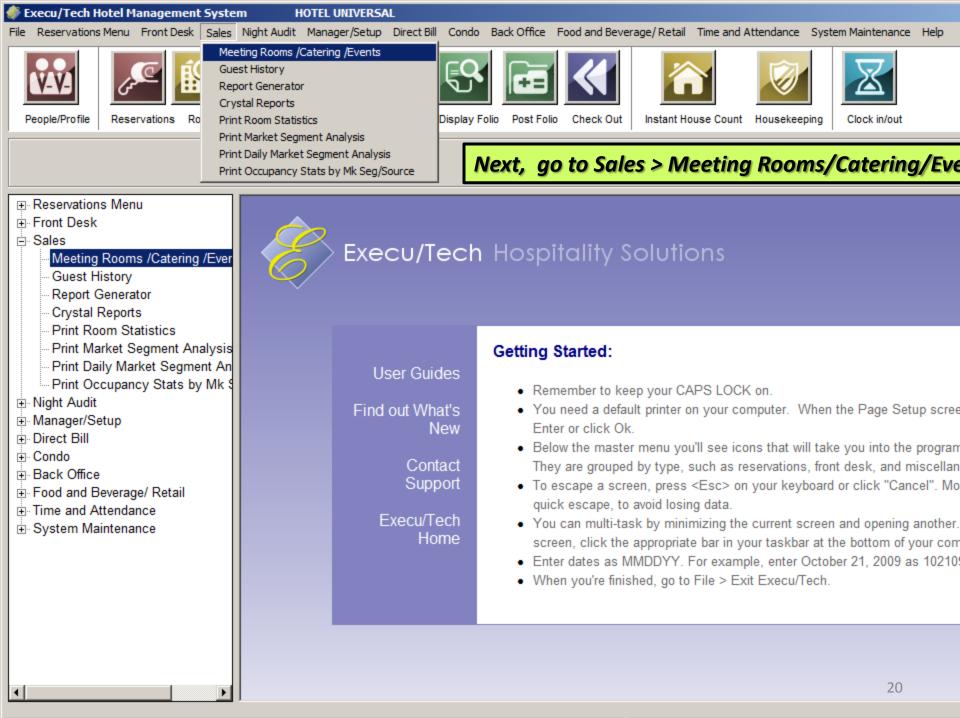

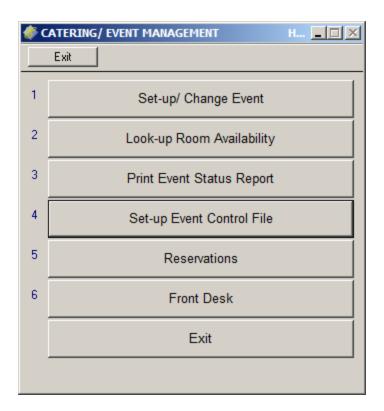

Before you set up your events, you need to set up control records such as departments, item categories, and items. Select Set-up Event Control File.

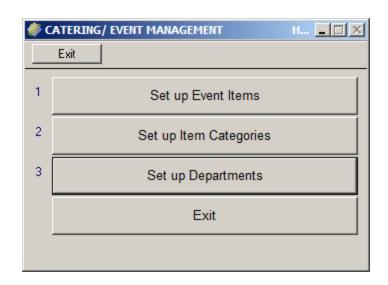

First, select Set up Departments.

| ♠ MENU SET UP                                    |                     | x |
|--------------------------------------------------|---------------------|---|
| Exit                                             | t .                 |   |
|                                                  | EXISTING DEPT       |   |
| Department code:                                 |                     |   |
| Description:                                     | FOOD & BEVERAGE     |   |
| Report Food/beverage?:<br>Food/beverage detail?: | Y<br>Y              |   |
| Report Media/AV?:<br>Media/AV detail?:           | N<br>Y              |   |
| Report Setup?:<br>Setup detail?:                 | Y                   |   |
| Email address:                                   | joe@foodbevdept.com |   |
|                                                  |                     |   |
|                                                  |                     |   |
|                                                  |                     |   |
| Save Delete                                      |                     |   |

You may have as many departments as you wish. Examples are Catering, Food & Beverage, Housekeeping, Maintenance, Media and A/V and Management. Answer Y or N to the types of information you would like this department to receive on the Banquet Event Order form.

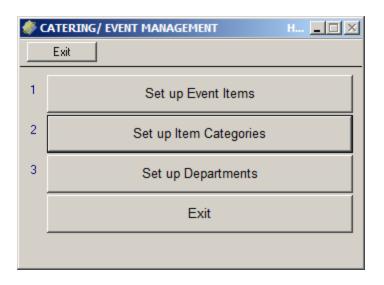

Next, select Set up Item Categories. Examples include Breakfast, Lunch, Media, Meeting Rooms, Miscellaneous, and Setup. Each item to print on the Banquet Event Order Form (BEO) must have a category.

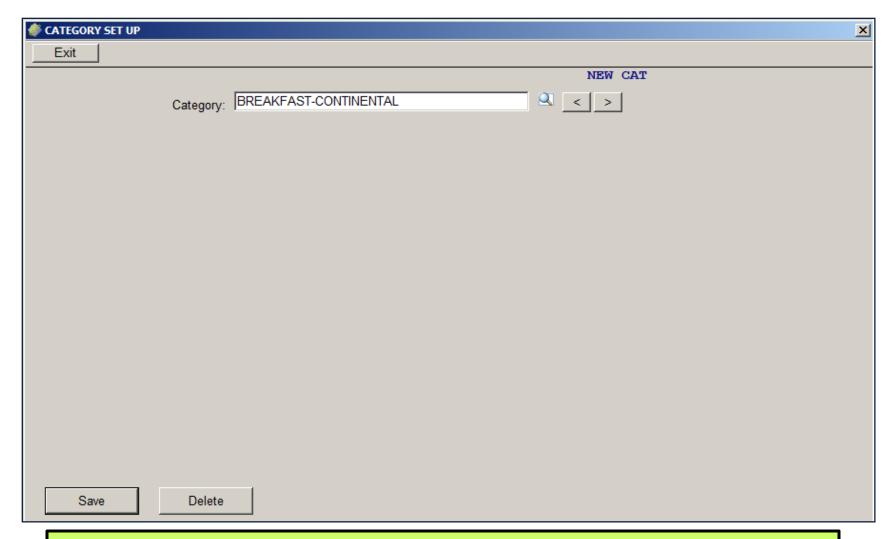

Enter a category name or description, up to 20 characters. They will display in alphabetical order on the lookup screen. Each item must have a valid category. Categories can have multiple items.

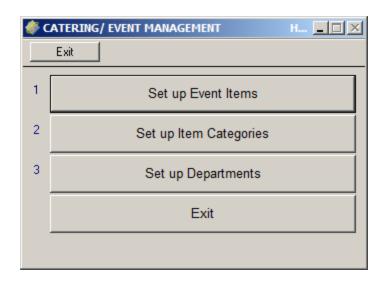

Next, select Set up Event Items. Any item which needs to appear on the event order form and items for which the group will be charged should be set up prior to the event setup. Each item can be used for more than one event. Examples include Chicken Dinner, East Ballroom, Round 8-Top, Projector, Wireless Microphone, and Coffee Urn.

| ♠ MENU SET UP         |                                               | x |
|-----------------------|-----------------------------------------------|---|
| Exit                  |                                               |   |
|                       | EXISTING MENU                                 |   |
| Item code:            | F110 < >                                      |   |
|                       |                                               |   |
| Item type:            |                                               |   |
| Item category:        | BREAKFAST-CONTINENTAL                         |   |
| Item description:     | European Continental Breakfast                |   |
| :                     | Savory and Sweet Pastries,                    |   |
| :                     | Selection of cheeses and fresh fruits         |   |
| :                     | Tea, Herbal Tea, Coffee, Decaffeinated Coffee |   |
| :                     | Granola, Plain Yogurt                         |   |
| :                     |                                               |   |
| :                     |                                               |   |
| :                     |                                               |   |
| :                     |                                               |   |
| :                     |                                               |   |
| Item price:           | J12.00                                        |   |
| HOTEL charge code:    | BF00                                          |   |
| Subject to gratuity?: | Y                                             |   |
|                       |                                               |   |
|                       |                                               |   |
|                       |                                               |   |
|                       |                                               |   |
| Save Delete           |                                               |   |

Each item must have a code, up to four characters. This code cannot be changed and should not be deleted once it has been used. Each item has a Type, which will be listed at the bottom of your screen. They are (F)ood & Beverage; (M)edia/AV, (S)etup; and (O)ther. The full description you enter will print on the Banquet Event Order. The first line of the description will print on the Event Check. The price is each. You must put a valid Hotel charge code. Answer Y to "Subject to gratuity" if the gratuity you set up in Meeting Rooms Parameters applies to this item.

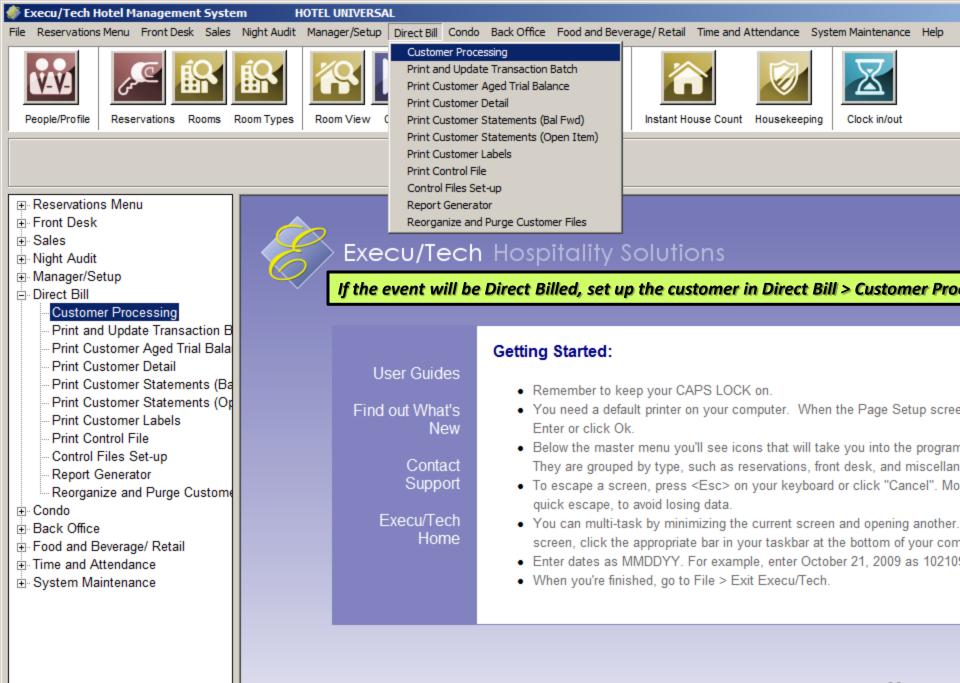

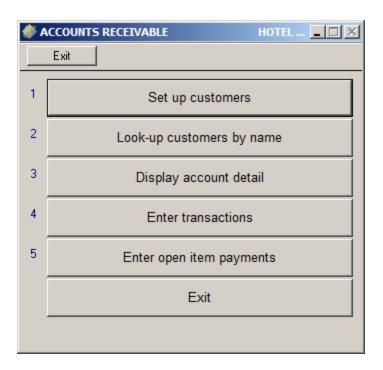

To set up an account for this group so that you can Direct Bill them, go to Direct Bill > Customer Processing > Set up Customers.

Contact Execu/Tech Support if you would like a quote and/or wish to schedule training in Direct Bill Processing.

| ♠ SET UP CUSTOMER   | R - EXISTING ACCOUNT HOTEL UNIVERSAL |                             |
|---------------------|--------------------------------------|-----------------------------|
| Exit                |                                      |                             |
| CUSTOMER SETUP      |                                      |                             |
|                     |                                      | Date first entered:         |
| Customer code:      | ABC >                                | Date last activity: 5/17/90 |
|                     |                                      |                             |
| Customer name:      | ABC COMPANY                          | CONTACT NAME JOE SMITH      |
| Address 1:          | 222 MAIN ST                          |                             |
| Address2:           |                                      |                             |
| City state zip:     | ATLANTA, GA 40222                    |                             |
| Phone number:       | 5559994444                           |                             |
| Account type (O/B): | 0                                    |                             |
| Active account?:    | Y                                    |                             |
| Charge late fees?:  |                                      |                             |
| Email address:      | joe@smith.com                        |                             |
|                     |                                      |                             |
|                     |                                      |                             |
|                     |                                      |                             |
|                     |                                      |                             |
|                     |                                      |                             |
| Save                | Cancel Delete Transaction            | ons                         |
|                     |                                      |                             |

As with all Direct Bill customers, you'll need to set up a customer code up to 10 characters. The Account Type will be the capital letter O (not zero). Answer Y to Active Account. Fill in the other fields as appropriate.

## **Event Management Procedures**

- Set up Group & Master Folio
- Block Guest Rooms
- Set up Event
- Post Deposit
- Enter Event Details
- Enter Event Items/Menus
- Print Event Check
- Post Item Charges
- Schedule Rooms
- Enter Memos to Departments
- Generate Reports
- Print Event Status Report

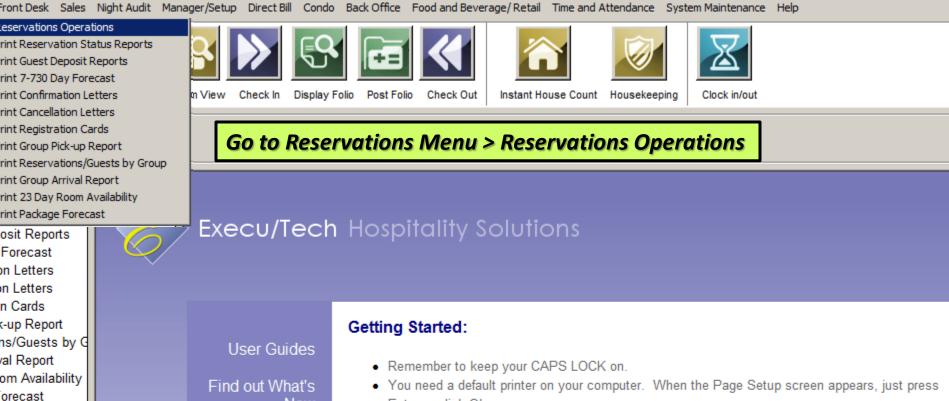

New

HOTEL UNIVERSAL

Contact Support

Execu/Tech Home

- Enter or click Ok.
- Below the master menu you'll see icons that will take you into the programs you'll use most often. They are grouped by type, such as reservations, front desk, and miscellaneous.
- To escape a screen, press <Esc> on your keyboard or click "Cancel". Most screens don't allow
- quick escape, to avoid losing data. You can multi-task by minimizing the current screen and opening another. To bring up the minimize
- screen, click the appropriate bar in your taskbar at the bottom of your computer screen.
- Enter dates as MMDDYY. For example, enter October 21, 2009 as 102109.
- When you're finished, go to File > Exit Execu/Tech.

nagement System

| <b>₩</b> R | ESERVATIONS HOTEL UNIVERSAL |    |                              | _ [ × |
|------------|-----------------------------|----|------------------------------|-------|
|            | Exit Log on                 |    |                              |       |
| 1          | Enter/ Change Reservation   | 8  | Cancel Non-Guaranteed Resv's |       |
| 2          | Enter/ Change Group         | 9  | Print Cashier's Report       |       |
| 3          | Look-up Room Types          | 10 | Front Desk                   |       |
| 4          | Look-up Rooms (Tape Chart)  | 11 | Select Another Property      |       |
| 5          | Reservation Search by Date  | 12 | Reservation History          |       |
| 6          | Look-up Groups by Name      |    | Exit                         |       |
| 7          | Enter Advance Deposits      |    |                              |       |
|            |                             |    |                              |       |

From the Reservations Menu, Reservations Operations, select Enter/Change Group.

When prompted, either select "look up" for an existing group or enter the group code for a new group. The code may be alpha or numeric and up to 10 characters.

| RESERVATIONS        | HOTEL UNIVERSAL                                                    | _ 🗆 ×    |
|---------------------|--------------------------------------------------------------------|----------|
| Exit Log on         |                                                                    |          |
| Group Code:         | : ABC-08 NEW GROUP                                                 |          |
| Master folio:       | : O REPEAT GUEST                                                   |          |
|                     | ✓ Create master folio automatically                                |          |
| Group name:         | BBC COMPANY CONFERENCE 2008 Travel agency:                         | <u>a</u> |
| Address 1:          | : 1234 MAIN STREET Type payment: DB                                |          |
| Address 2:          | Account #: ABC                                                     |          |
| City/state:         | PANAMA CITY FL Expiration date: 0                                  |          |
| Country/zip-postal: | USA 32401 Arrival date: 121108                                     |          |
| Contact:            | JOE SMITH Cut-off date: 120408                                     |          |
| Phone number:       | : 999-555-4444 Market/Source: CONF 🔍 REP 🔍                         |          |
| Fax number:         | 999-666-3333 Group Type: CONF                                      |          |
| Comment 1:          | : Tax exempt?: N                                                   |          |
| Comment 2:          |                                                                    |          |
| Comment 3:          |                                                                    |          |
| Email address:      | joe@smith.com                                                      |          |
|                     |                                                                    |          |
| Save                | Block rooms Setup event Delete Update res'vs Print screen Autopost |          |

If you wish for the system to create the Master folio, select "Create master folio automatically" and leave the Master folio field blank. If you already created the Master Folio, don't select "Create master folio automatically" and do insert the master folio number. Whether you create the folio manually or allow the system to do it, you will need the folio for posting the deposit plus charges and payments for the event. Select "Apply master folio to reservations" if the group's guest's room and tax charges are to post to the master folio. Continue to create the group as usual.

| <header-cell> GRO</header-cell> | JP BLO         | CK    |            |                                     |            |           |           |        |          |        |          |             |           |          |       |       |       |   | x |
|---------------------------------|----------------|-------|------------|-------------------------------------|------------|-----------|-----------|--------|----------|--------|----------|-------------|-----------|----------|-------|-------|-------|---|---|
| Gr                              | oup: A         | BC-08 |            | ABC COMPANY CONFERENCE 2008 Arrivin |            |           |           |        |          |        | rriving: | g: 12/11/08 |           |          |       |       |       |   |   |
|                                 |                |       |            | Enter t                             | he roon    | n type, r | ate or (F | )ackag | e, and r | number | of rooms | s blocke    | ed for ea | ach day. |       |       |       |   |   |
| Room                            | Room           | Pkg   | Thu        | Fri                                 | Sat        | Sun       | Mon       | Tue    | Wed      | Thu    | Fri      | Sat         | Sun       | Mon      | Tue   | Wed   | Thu   | _ |   |
| Type<br>DD                      | Rate<br>100.00 | Code  | 12/11<br>4 | 12/12<br>4                          | 12/13<br>4 | 12/14     | 12/15     | 12/16  | 12/17    | 12/18  | 12/19    | 12/20       | 12/21     | 12/22    | 12/23 | 12/24 | 12/25 |   |   |
| DDNS                            |                |       | 2          | 2                                   | 2          |           |           |        |          |        |          |             |           |          |       |       |       |   |   |
| K                               | 110.00         |       | 4          | 4                                   | 4          |           |           |        |          |        |          |             |           |          |       |       |       |   |   |
|                                 |                |       |            |                                     |            |           |           |        |          |        |          |             |           |          |       |       |       |   |   |
|                                 |                |       |            |                                     |            |           |           |        |          |        |          |             |           |          |       |       |       |   |   |
|                                 |                |       |            |                                     |            |           |           |        |          |        |          |             |           |          |       |       |       |   |   |
|                                 |                |       |            |                                     |            |           |           |        |          |        |          |             |           |          |       |       |       |   |   |
|                                 |                |       |            |                                     |            |           |           |        |          |        |          |             |           |          |       |       |       |   |   |
|                                 |                |       |            |                                     |            |           |           |        |          |        |          |             |           |          |       |       |       |   |   |
|                                 |                |       |            |                                     |            |           |           |        |          |        |          |             |           |          |       |       |       |   |   |
|                                 |                |       |            |                                     |            |           |           |        |          |        |          |             |           |          |       |       |       |   |   |
|                                 |                |       |            |                                     |            |           |           |        |          |        |          |             |           |          |       |       |       |   |   |
|                                 |                |       |            |                                     |            |           |           |        |          |        |          |             |           |          |       |       |       |   |   |
|                                 |                |       |            |                                     |            |           |           |        |          |        |          |             |           |          |       |       |       |   |   |
|                                 |                |       |            |                                     |            |           |           |        |          |        |          |             |           |          |       |       |       |   |   |
|                                 |                |       |            |                                     |            |           |           |        |          |        |          |             |           |          |       |       |       | _ |   |
|                                 |                |       |            |                                     |            |           |           |        |          |        |          |             |           |          |       |       |       |   |   |
| Ex                              | it/Done        |       | << Pr      | evious (                            | days       | Ne        | ext days  | >>     |          | Print  |          | So          | oft block | crooms   |       |       |       |   |   |
|                                 |                |       |            |                                     |            |           |           |        |          |        |          |             |           |          |       |       |       |   |   |

To block guest rooms for this group, select Block Rooms from the Group setup screen. Enter the room type, nightly rate, and number of rooms of each type to block for each night. This information will print on your Contract. You will enter guest room reservations later. Reservations will not be covered in this user guide.

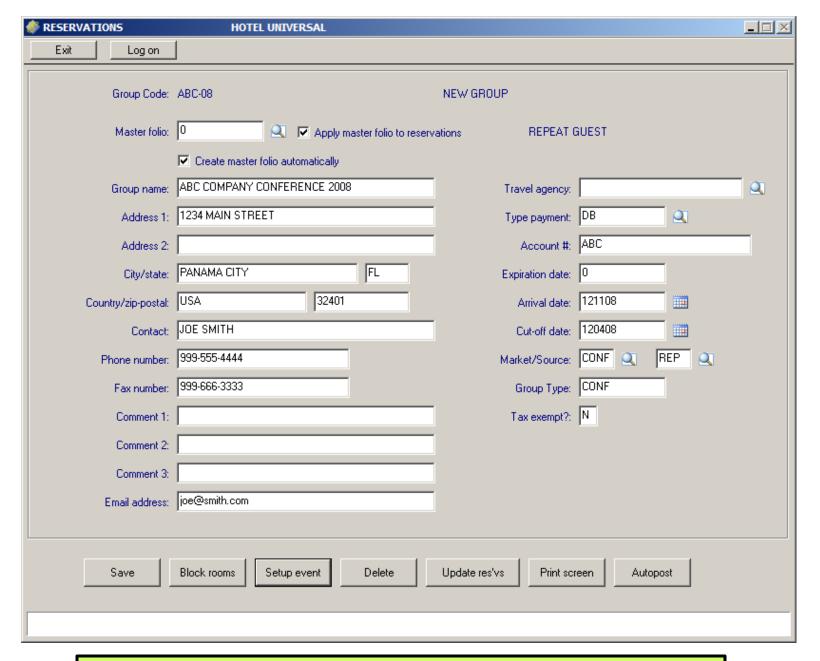

Once you've finished the group setup, you can select Setup Event to go to that screen next.

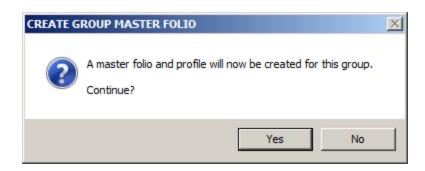

Select Yes if you want the master folio and profile to be created.

| 🏈 CATERING/ EVENT MA | NAGEMENT HOTEL UNIVERSAL             |                                             | _ 🗆 🗆  |
|----------------------|--------------------------------------|---------------------------------------------|--------|
| E <u>x</u> it        |                                      |                                             |        |
|                      |                                      |                                             |        |
| Event Description:   | ABC COMPANY CONFERENCE               | Contract number: 0000010010 EXISTING        |        |
| Booking/Billing      |                                      |                                             |        |
| Group:               | ABC-08 Folio: 0001018                | Event amount: .00                           |        |
| Customer name:       | ABC COMPANY CONFERENCE 2008          | Payments received: .00                      |        |
| Address 1:           | 1234 MAIN STREET                     | Deposit 1 amount required: 00 Date: 0       |        |
| Address 2:           |                                      | Deposit 2 amount required: 00 Date: 0       | _      |
| City/State:          | PANAMA CITY FL                       | Deposit 3 amount required: 00 Date: 0       |        |
| Postal code/Country  | 32401 USA                            | Event date: 121108                          |        |
| Phone number:        | 999-555-4444 Fax/other: 999-666-3333 | Contract due date: 110108                   |        |
| Email:               | joe@smith.com                        | Minimum revenue: .00                        |        |
| On-site              |                                      |                                             |        |
| Contact name:        | JOE SMITH copy                       |                                             |        |
| Address 1:           | 1234 MAIN STREET                     |                                             |        |
| Address 2:           |                                      |                                             |        |
| City/State:          | PANAMA CITY FL                       |                                             |        |
| Postal code/Country: | 32401 USA                            |                                             |        |
| Phone number:        | 999-555-4444 Fax/other: 999-666-3333 |                                             |        |
| Email:               | joe@smith.com                        |                                             |        |
| Save                 | Memo Rooms Cancel Generate           | e documents Enter items Setup group Post de | eposit |

When you get to this screen, click the ellipsis box beside the group code for the system to import the group information including master folio. You can click Copy by the on-site contact name if this person is the event contact. Event amount and Payments received will populate automatically. You can enter up to three deposit amounts required and their due dates. You can enter the event date as well as the date that the customer or group representative should return the contract and deposit to you. You may enter a minimum revenue amount if you wish. Select Post deposit if you're ready to post the advance deposit for the event. You may do this at any time.

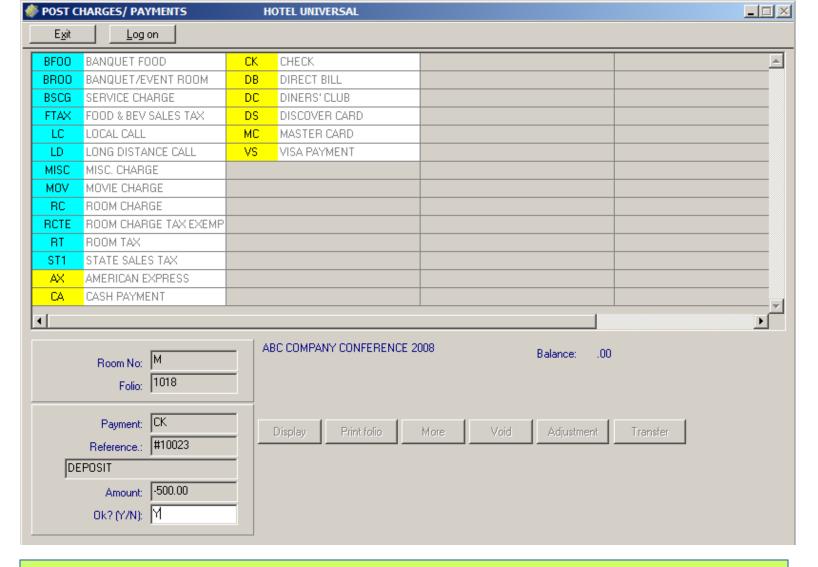

When you select Post Deposit from the Event Setup screen, you'll be brought to this screen to enter the deposit. The procedure is the same as for any payment posting. When you're finished posting the deposit, you'll return automatically to the Event Setup screen.

| CATERING/ EVENT MAI    | NAGEMENT HOTEL UNIVERSAL                                                  |           |
|------------------------|---------------------------------------------------------------------------|-----------|
| E <u>x</u> it          |                                                                           |           |
|                        |                                                                           |           |
| Event Description:     | ABC COMPANY CONFERENCE Contract number: 0000010010 EXISTING               |           |
| Booking/Billing Group: | ABC-08 Folio: 0001018 Event amount:00                                     |           |
| Customer name:         | ABC COMPANY CONFERENCE 2008 Payments received: .00                        |           |
| Address 1:             | 1234 MAIN STREET Deposit 1 amount required: 0 Date: 0                     |           |
| Address 2:             | Deposit 2 amount required: 0 Date: 0                                      |           |
| City/State:            | PANAMA CITY   FL   Deposit 3 amount required:   .00   Date:   0           | <b>==</b> |
| Postal code/Country    | 32401 USA Event date: 121108                                              |           |
| Phone number:          |                                                                           |           |
| Email:                 | joe@smith.com  Minimum revenue: .00                                       |           |
| On-site                |                                                                           |           |
| Contact name:          | JOE SMITH COPY                                                            |           |
| Address 1:             | 1234 MAIN STREET                                                          |           |
| Address 2:             |                                                                           |           |
| City/State:            | PANAMA CITY FL                                                            |           |
| Postal code/Country:   | 32401 USA                                                                 |           |
| Phone number:          | 999-555-4444 Fax/other: 999-666-3333                                      |           |
| Email:                 | joe@smith.com                                                             |           |
| Save                   | Memo Rooms Cancel Generate documents Enter items Setup group Post deposit |           |

After you've posted your deposit you'll return automatically to the event setup screen. Next, select Enter Items.

| <header-cell> SET UP E</header-cell> | SET UP EVENT ITEMS HOTEL UNIVERSAL |              |               |             |            |         |            |           |          |
|--------------------------------------|------------------------------------|--------------|---------------|-------------|------------|---------|------------|-----------|----------|
| Exit                                 |                                    |              |               |             |            |         |            |           |          |
| Ε                                    | vent: ABC COMPANY CONFERENCE       |              | Food/bevera   | age: 824.25 |            |         |            |           |          |
| Con                                  | itract: 0000010010                 |              |               | 'AV: 45.00  |            | Camira  |            | 297.65    |          |
|                                      |                                    | Media/       | AV:  45.00    |             | Service    | charge: | 307.03     |           |          |
|                                      |                                    |              | Se            | tup: 135.00 |            |         | Tax        | 32.97     |          |
|                                      |                                    |              | Ωŧ            | her: 934.00 |            | Eve     | ent total: | 2358.8    | 7        |
|                                      |                                    |              | <u> </u>      |             |            |         | on coca.   | '         |          |
|                                      |                                    |              |               | Unit        | Extended   |         | Beg        | End       | _        |
| Item                                 | Description                        | Comment      | Quantity      | Price       | Price      | Date    | Time       | Time      | Post     |
| F110                                 | European Continental Breakfast     |              | 15.0000       | 12.0000     | 180.00     | 121108  | 600        | 900       | Υ        |
| R103                                 | ROOM CHARGE - ATRIUM               |              | 1.0000        | 200.0000    | 200.00     | 121108  | 600        | 900       | Υ        |
| F110                                 | European Continental Breakfast     |              | 15.0000       | 12.0000     | 180.00     | 121208  | 600        | 900       | N        |
| R103                                 | ROOM CHARGE - ATRIUM               |              | 1.0000        | 200.0000    | 200.00     | 121208  | 600        | 900       | N        |
| R104                                 | ROOM CHARGE - BOARD ROOM           |              | 1.0000        | 500.0000    | 500.00     | 121208  | 800        | 500P      | N        |
| F104                                 | LUNCH: Misc Sandwiches, Crudite    |              | 15.0000       | 12.0000     | 180.00     | 121208  | 1100       | 100P      | N        |
| F102                                 | DINNER: Seafood Buffet w/ Beve     |              | 15.0000       | 18.9500     | 284.25     | 121208  | 600P       | 900P      | N        |
| S103                                 | TABLE - ROUND - 8 SEATS            |              | 2.0000        | 30.0000     | 60.00      | 121108  | 600        | 900       | Υ        |
| S103                                 | TABLE - ROUND - 8 SEATS            |              | 2.0000        | 30.0000     | 60.00      | 121208  | 600        | 900       | N        |
| S107                                 | TABLE - RECTANGLE-DISPLAY -        |              | 1.0000        | 15.0000     | 15.00      | 121208  | 800        | 500P      | Υ        |
| M101                                 | PANASONIC SMART SCREEN 52          |              | 1.0000        | 45.0000     | 45.00      | 121208  | 800        | 500P      | Υ        |
| H101                                 | WATER - BOTTLES CHILLED            |              | 2.0000        | 10.0000     | 20.00      | 121208  | 800        | 500P      | N        |
| H102                                 | COFFEE URN                         |              | 1.0000        | 14.0000     | 14.00      | 121208  | 200P       | 400P      | N        |
|                                      |                                    |              |               |             |            |         |            |           |          |
|                                      |                                    |              |               |             |            |         |            |           |          |
|                                      |                                    |              |               |             |            |         |            |           |          |
|                                      |                                    |              |               |             |            |         |            |           | <b>-</b> |
| Ca                                   | alculate totals Save/exit          | Print screen | Post to folio |             | Print ched | :k      | Del        | ete item: | .        |
| Ca                                   | Save/exit                          | Print screen | Post to folio |             | Print ched | k       | Del        | ete item: | :        |

Enter the code for each item for this event. You can enter? In the item field to look up the item. The description defaults to the first line of the item's description. You may enter a comment. Enter the quantity of each item. The price will default as it was set up. You may change the price. Extended price is calculated automatically. Enter the date, beginning time and ending time for each item. In the last column, enter Y when you are ready for an item to be posted when "post to folio" is selected. Each line can post only once. When you are finished, you can select Calculate totals and they will display at the top. Select print check if you wish to present the check to the guest or representative. You may print the check at any time and more than once.

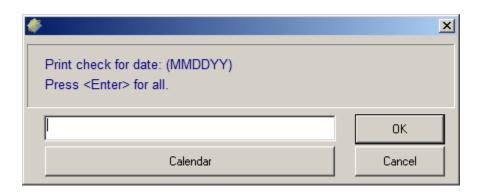

You can print all items on one check or you can select a date for only that date's items to print.

## **Catering Event Check**

To: ABC COMPANY CONFERENCE 2008 Check number: 0000010010

JOE SMITH Date: Tuesday, October 21, 2008

1234 MAIN STREET Room:

Sales Manager:

PANAMA CITY, FL 32401

Payment: Account: 0001018

| Quantity | Description                                                | Unit Price | Total  |
|----------|------------------------------------------------------------|------------|--------|
| 15       | European Continental Breakfast                             | 12.00      | 180.00 |
| 1        | ROOM CHARGE - ATRIUM                                       | 200.00     | 200.00 |
| 15       | European Continental Breakfast                             | 12.00      | 180.00 |
| 1        | ROOM CHARGE - ATRIUM                                       | 200.00     | 200.00 |
| 1        | ROOM CHARGE - BOARD ROOM                                   | 500.00     | 500.00 |
| 15       | LUNCH: Misc Sandwiches, Crudites, Chips, Dessert, Beverage | 12.00      | 180.00 |
| 15       | DINNER: Seafood Buffet w/ Beverage                         | 18.95      | 284.25 |
| 2        | TABLE - ROUND - 8 SEATS                                    | 30.00      | 60.00  |
| 2        | TABLE - ROUND - 8 SEATS                                    | 30.00      | 60.00  |
| 1        | TABLE - RECTANGLE-DISPLAY - 36" 1                          | 15.00      | 15.00  |
| 1        | PANASONIC SMART SCREEN 52"                                 | 45.00      | 45.00  |
| 2        | WATER - BOTTLES CHILLED                                    | 10.00      | 20.00  |
| 1        | COFFEE URN                                                 | 14.00      | 14.00  |

Sample Event Check

Sub total: 1,938.25 20% Service Charge: 387.65 Sales Tax: 32.97

Subtotal: 2,358.87

Advance Deposit:

From the Event Setup screen, you can select "Post charges" for the event's charges to post automatically to the master folio. A line must be set to Y in the Post column for it to post. Each item will post only once.

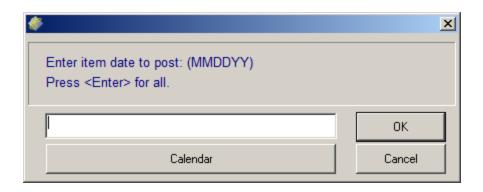

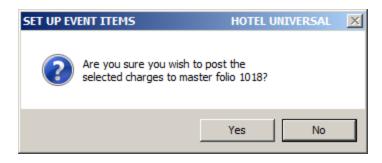

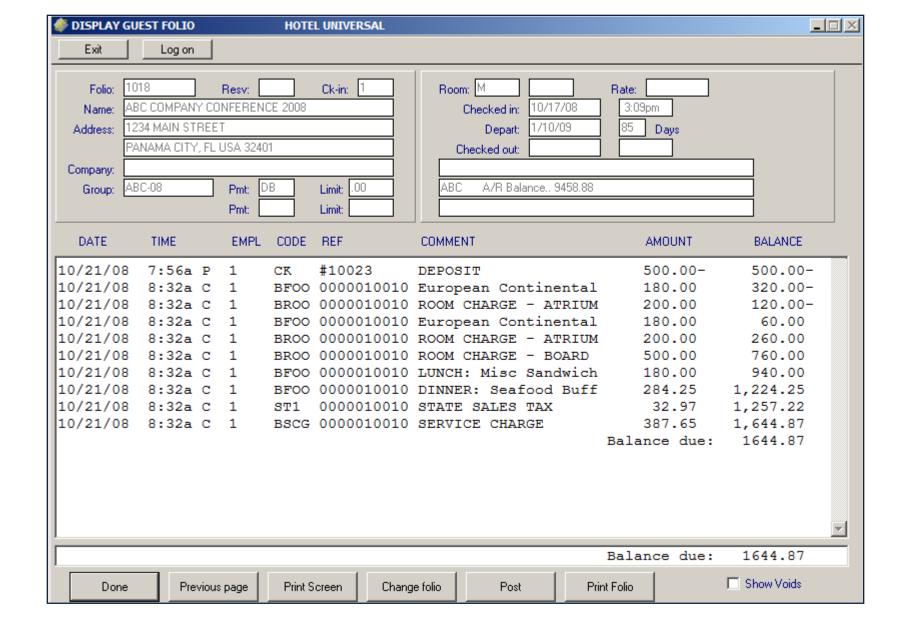

Folio display after Deposit and Event Items have posted

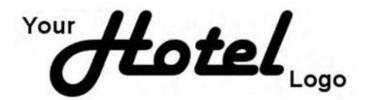

# HOTEL UNIVERSAL

535 HARRISON AVE. PANAMA CITY, FL 32401 850-747-0581

#### **GUEST FOLIO**

Page: 1

Guest: ABC COMPANY CONFERENCE 2008 1234 MAIN STREET PANAMA CITY, FL USA32401

Company:

ABC ABC COMPANY

Folio: 1018 Checked In: 10/17/08 3:09pm Room: M Checked Out: 1/10/09 Adults: 1 Children: 0 Rate:

Payment: DB DIRECT BILL

| BALANC | AMOUNT              | DESCRIPTION          | REFERENCE  | DATE     |
|--------|---------------------|----------------------|------------|----------|
| 500.00 | 500.00-             | DEPOSIT              | #10023     | 10/21/08 |
| 320.00 | 180.00              | European Continental | 0000010010 | 10/21/08 |
| 120.00 | 200.00              | ROOM CHARGE - ATRIUM | 0000010010 | 10/21/08 |
| 60.0   | 180.00              | European Continental | 0000010010 | 10/21/08 |
| 260.0  | 200.00              | ROOM CHARGE - ATRIUM | 0000010010 | 10/21/08 |
| 760.0  | 500.00              | ROOM CHARGE - BOARD  | 0000010010 | 10/21/08 |
| 940.0  | 180.00              | LUNCH: Misc Sandwich | 0000010010 | 10/21/08 |
| 1224.2 | 284.25              | DINNER: Seafood Buff | 0000010010 | 10/21/08 |
| 1257.2 | 32.97               | STATE SALES TAX      | 0000010010 | 10/21/08 |
| 1644.8 | 387.65              | SERVICE CHARGE       | 0000010010 | 10/21/08 |
| 1644.8 | ie (Direct Billed): | Balance Du           |            |          |

Sample Printed Master Folio

| Guest signature: |
|------------------|
|------------------|

| 🏶 CATERING/ EVENT MA | NAGEMENT HOTEL UNIVERSAL             | <u> </u>                               |
|----------------------|--------------------------------------|----------------------------------------|
| E <u>x</u> it        |                                      |                                        |
|                      |                                      |                                        |
| Event Description:   | ABC COMPANY CONFERENCE               | Contract number: 0000010010 EXISTING   |
| Booking/ Billing ——— |                                      | Event amount: .00                      |
| Group:               | ABC-08 Folio: 0001018                | 2 Fork different                       |
| Customer name:       | ABC COMPANY CONFERENCE 2008          | Payments received: .00                 |
| Address 1:           | 1234 MAIN STREET                     | Deposit 1 amount required: 00 Date: 0  |
| Address 2:           |                                      | Deposit 2 amount required: .00 Date: 0 |
| City/State:          | PANAMA CITY FL                       | Deposit 3 amount required: .00 Date: 0 |
| Postal code/Country  | 32401 USA                            | 121100                                 |
| Phone number:        | 999-555-4444 Fax/other: 999-666-3333 | Event date: 121108                     |
|                      | joe@smith.com                        | Contract due date: 110108              |
| - On-site            | ,                                    | Minimum revenue: 0.00                  |
| Contact name:        | JOE SMITH COPY                       |                                        |
| Address 1:           | 1234 MAIN STREET                     |                                        |
| Address 2:           |                                      |                                        |
| City/State:          | PANAMA CITY FL                       |                                        |
| Postal code/Country: | 32401 USA                            |                                        |
| Phone number:        |                                      |                                        |
|                      | joe@smith.com                        |                                        |
| E mail:              | редения.сон                          |                                        |
| Save                 | Memo Rooms Cancel Generat            | e documents                            |
|                      |                                      |                                        |

Select Rooms when you're ready to schedule the meeting or banquet rooms for this event.

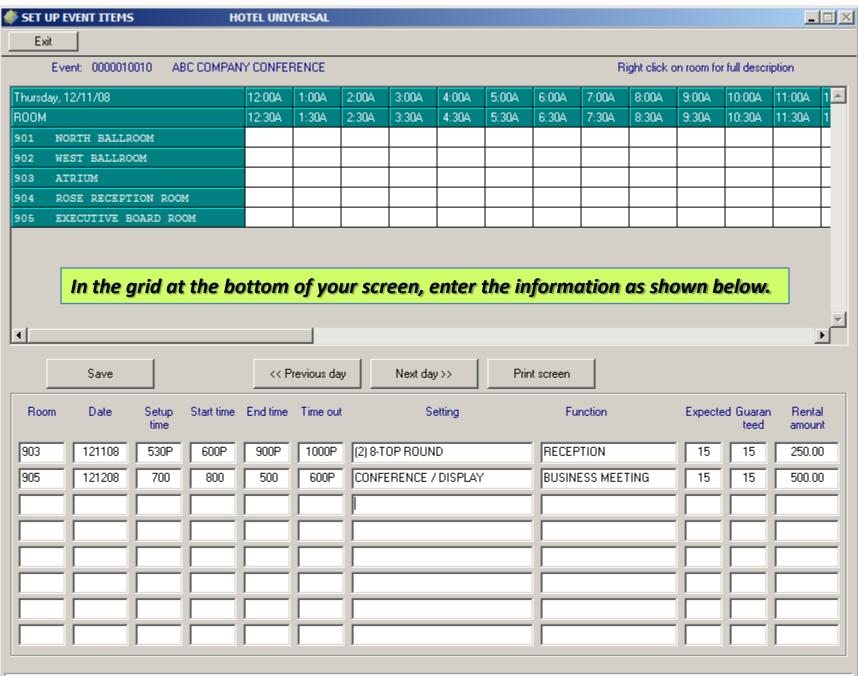

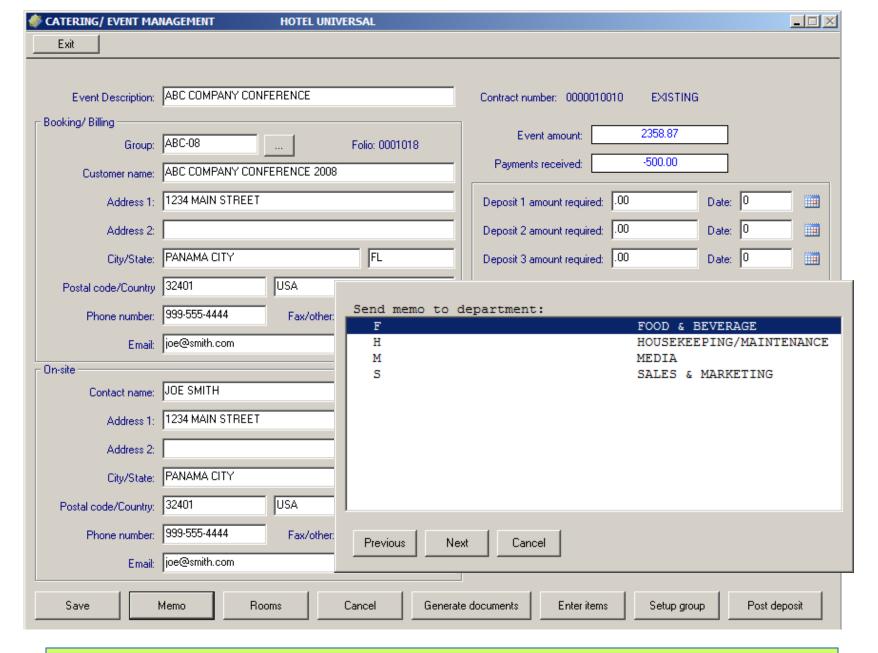

Select Memo and then the appropriate department to send a memo to. This information also will print on the BEO.

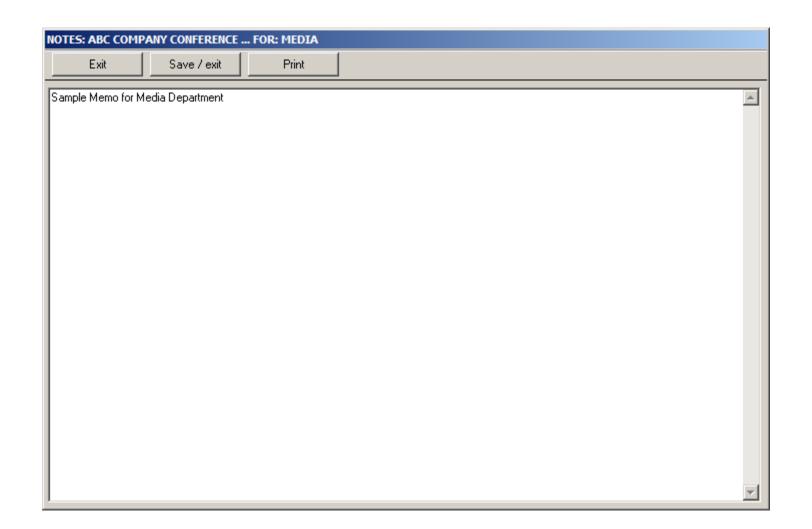

You may enter as much information as you wish for each department.

The next section deals with generating documents. These include contracts and banquet event orders. Your system comes with one default banquet event order and three contracts. You may create additional documents. If you are not familiar with creating and editing "tagged" formatted documents, please contact your IT manager. If you wish Execu/Tech to assist you in creating these documents, we will be happy to do so for our standard hourly rate.

Please read the following instructions carefully and adhere to them. Otherwise, your "Oops, I messed up" call to Support will be handled appropriately.

| CATERING/ EVENT MA   | NAGEMENT HOTEL UNIVERSAL             | _ X                                              |
|----------------------|--------------------------------------|--------------------------------------------------|
| Exit                 |                                      |                                                  |
|                      |                                      |                                                  |
| Event Description:   | ABC COMPANY CONFERENCE               | Contract number: 0000010010 EXISTING             |
| Booking/Billing      |                                      | Event amount: 2358.87                            |
| Group:               | ABC-08 Folio: 0001018                |                                                  |
| Customer name:       | ABC COMPANY CONFERENCE 2008          | Payments received: -500.00                       |
| Address 1:           | 1234 MAIN STREET                     | Deposit 1 amount required: 00 Date: 0            |
| Address 2:           |                                      | Deposit 2 amount required: 00 Date: 0            |
| City/State:          | PANAMA CITY FL                       | Deposit 3 amount required: 00 Date: 0            |
| Postal code/Country  | 32401 USA                            | Event date: 121108                               |
| Phone number:        | 999-555-4444 Fax/other: 999-666-3333 | Contract due date: 110108                        |
| Email:               | joe@smith.com                        | Minimum revenue: .00                             |
| On-site              |                                      | Milliman revenue.                                |
| Contact name:        | JOE SMITH copy                       |                                                  |
| Address 1:           | 1234 MAIN STREET                     |                                                  |
| Address 2:           |                                      |                                                  |
| City/State:          | PANAMA CITY FL                       |                                                  |
| Postal code/Country: | 32401 USA                            |                                                  |
| Phone number:        | 999-555-4444 Fax/other: 999-666-3333 |                                                  |
| Email:               | joe@smith.com                        |                                                  |
|                      |                                      |                                                  |
| Save                 | Memo Rooms Cancel General            | e documents Enter items Setup group Post deposit |

Select <u>Generate documents</u> when you're ready to edit and send your Banquet Event Order and contract. The group and event information will populate the document as appropriate. This DOES NOT print the document. This simply generates the document and populates it, opening it in Word® for you to edit, print, or process as you desire.

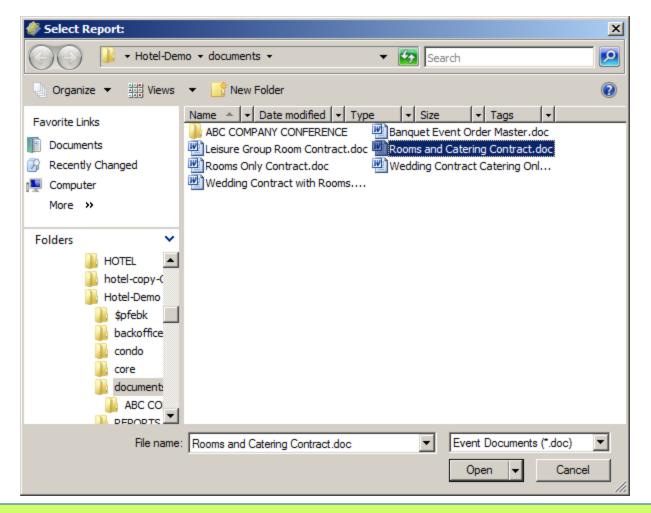

When you select <u>Generate documents</u> from the events screen, a Select Report window will open, containing the Documents. It will look similar to the window shown above. Select the document you wish to generate and click "Open". NOTE: You will have other folders inside the Documents folder. DO NOT select documents from those folders when you're generating documents.

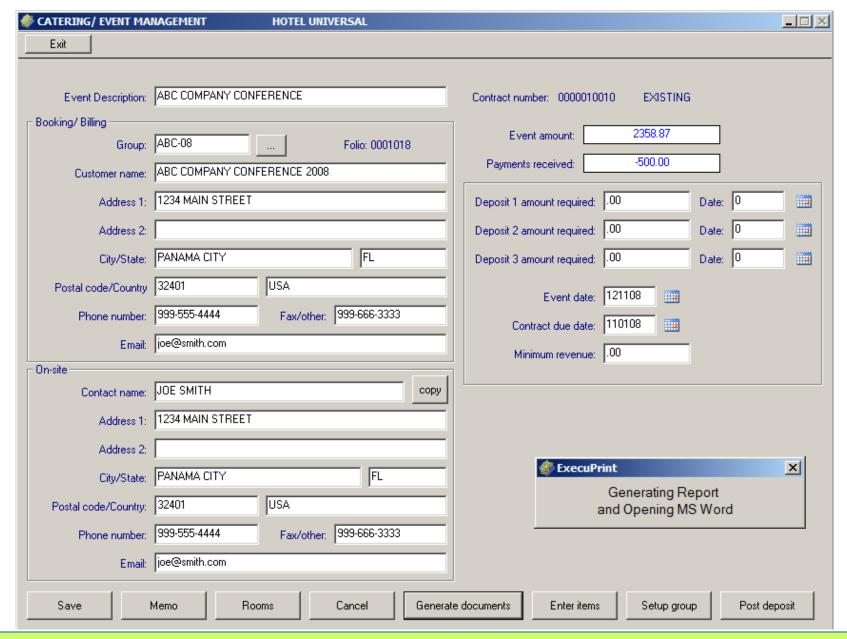

After you select the document to generate, you'll return to the Event Setup screen. You'll see the message "Generating Report and Opening MS Word". Please <u>wait</u> while this occurs. When it is finished, the message will disappear and the document will open in Word®. You may edit, print, or send the document just as with any other Word® document.

## **Editing MASTER FORMS:**

<u>IMPORTANT:</u> To edit the MASTER forms, locate the Documents folder within your Hotel directory. Open the forms with Word. If you are unfamiliar with editing coded and formatted documents, please consult your IT manager for assistance. Default forms have been provided with your Catering and Event Management program for you to use.

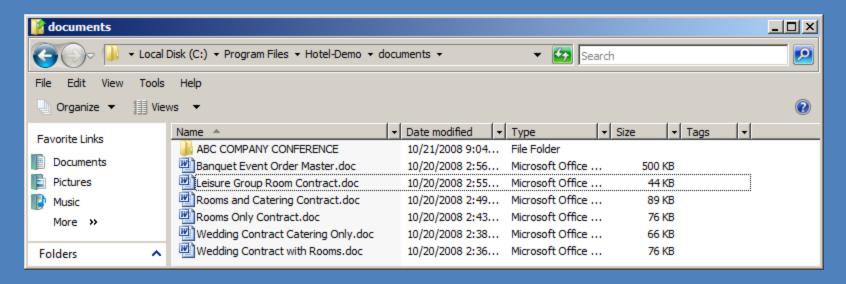

In the above example, Leisure Group Room Contract is selected to edit. Open the document in Word®.

It's important that you edit the correct documents. Make sure to make a backup copy before any editing.

## Editing Auto-Generated Forms Created for an Event – Part 1

<u>IMPORTANT:</u> To edit the auto-generated forms for a group or event, locate the Documents folder within your Hotel directory. If you do not know where this is, contact your IT Manager. Open the Documents folder and then open the folder with the event name. DO NOT open the documents that are not in individual event folders. DO NOT edit the master forms if you simply want to edit a form for a group or event. Open the forms with Word.

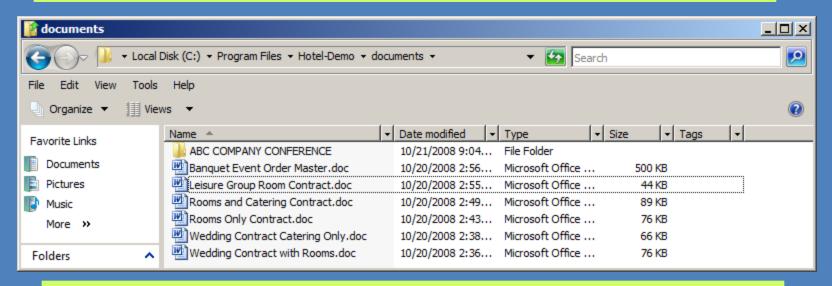

In the example above, you would choose ABC COMPANY CONFERENCE, which is the name of the event. The system will create these folders at the time the auto-generated documents are created. Do not create folders within the Documents folder.

It's important that you edit the correct documents. Make sure to make a backup copy before any editing.

## Editing Auto-Generated Forms Created for an Event – Part 2

IMPORTANT: To edit the auto-generated forms for a group or event, locate the Documents folder within your Hotel directory. If you do not know where this is, contact your IT Manager. Open the Documents folder and then open the folder with the event name. DO NOT open the documents that are not in individual event folders. ABC COMPANY CONFERENCE folder was selected and has two documents. The documents were created by selecting "Generate documents" from the Event setup screen.

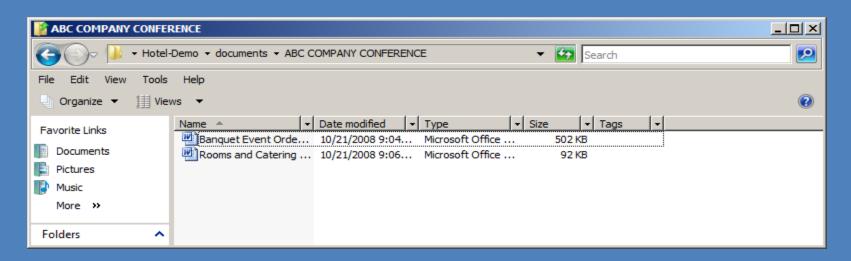

In the example above, you would choose the document you wish to edit for this event. Open the document in Word®. You may edit, print, or process the form just as you would any document in Word.

It's important that you edit the correct documents. Make sure to make a backup copy before any editing.

### HOTEL UNIVERSAL CATERING

535 HARRISON AVENUE PANAMA CITY, FL 32401 850-747-0581

## **Banquet Event Order**

Contract: 0010015

event: ABC Company Conference

|   | /                |                        |                   |                   |
|---|------------------|------------------------|-------------------|-------------------|
|   | Group Name:      | ABC COMPANY CONFERENCE | Event Date:       | December 11, 2008 |
| L |                  | 2008                   |                   |                   |
|   | Booking Contact: | JOE SMITH              | On-Site Contact:  | JOE SMITH         |
| Г | Booking Contact  | 999-555-4444           | On-Site Contact   | 999-555-4444      |
| ı | Phone Number:    |                        | Phone Number:     |                   |
| L |                  |                        |                   |                   |
|   | Fax#:            | 999-666-3333           | Email Address:    | joe@smith.com     |
| Г | Address:         | 1234 MAIN STREET       | Form of Payment:  | DIRECT BILL       |
| ı |                  |                        | Deposit Received: | 500.00            |
| L |                  | PANAMA CITY, FL32401   |                   |                   |
| С | Email Address:   | joe@smith.com          | Master Folio #:   | 0000001018        |
|   |                  |                        |                   |                   |

| Date/ Time    | Function            | Room Name               | Set Up                  | Exp. | Guar. | Room<br>Rental |
|---------------|---------------------|-------------------------|-------------------------|------|-------|----------------|
| 12/11 5:30 pm | RECEPTION           | ATRIUM                  | (2) 8-TOP ROUND         | 15   | 15    | 250.00         |
| 12/12 7:00 am | BUSINESS<br>MEETING | EXECUTIVE BOARD<br>ROOM | CONFERENCE /<br>DISPLAY | 15   | 15    | 500.00         |
|               |                     |                         |                         |      |       |                |

| Food and Beverage Functions:  12/11 6:00 am: qty 15: price 180.00:  European Continental Breakfast Savory and Sweet Pastries, Selection of cheeses and fresh fruits Tea, Herbal Tea, Coffee, Decaffeinated Coffee Granola, Plain Yogurt 12/12 6:00 am: qty 15: price 180.00:  European Continental Breakfast Savory and Sweet Pastries, Selection of cheeses and fresh fruits Tea, Herbal Tea, Coffee, Decaffeinated Coffee Granola, Plain Yogurt 12/12 11:00 am: qty 15: price 180.00:  LUNCH: Miss Sandwiches, Crudites, Chips, Dessert, Beverage 12/12 6:00 pm: qty 15: price 284.25:  DINNER: Seafood Buffet w/ Beverage | Room Set Up |
|----------------------------------------------------------------------------------------------------|-------------|
|----------------------------------------------------------------------------------------------------|-------------|

#### HOTEL UNIVERSAL CATERING

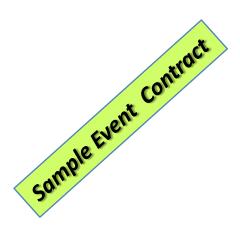

Tuesday, October 21, 2008

JOE SMITH ABC COMPANY CONFERENCE 2008 1234 MAIN STREET

PANAMA CITY, FL32401

The information and agenda below constitute a contract between ABC COMPANY CONFERENCE 2008, and Hotel Universal Catering and will be helpful during the planning of your stay with us.

Sleeping Room Accommodations: It is a pleasure to confirm the following arrangements on a tentative basis. These rooms have been blocked for your group and you have until December 01, 2008 to provide a rooming list. After December 01, 2008, any blocked rooms not reserved by a rooming list will be removed from your block of rooms and will become available to other guests.

| Date  | December | December | December |  |  |
|-------|----------|----------|----------|--|--|
|       | 11, 2008 | 12, 2008 | 13, 2008 |  |  |
| Day   | Thursday | Friday   | Saturday |  |  |
| Rooms | 10       | 10       | 10       |  |  |

#### Guest Room Rates:

The hotel agrees to offer the following guest room rates during the official dates of your program as outlined below. Please note: Room rates are quoted for 1-4 person occumancy.

| Guest P | oom Accommodations | Guest Room Rate Per Room, Per Night |
|---------|--------------------|-------------------------------------|
| DBL/D   | BL                 | 100.00                              |
| DBL/D   | BL NO SMOKING      | 100.00                              |
| KING    |                    | 110.00                              |

Room rate quotations are based on a per room, per night basis and are subject to all local and state taxes. At this time the current city and state taxes are 12%

#### Commissionable Rates:

535 Harrison Avenue  $\bullet$  Panama City, Florida 32401  $\bullet$  850-747-0581  $\bullet$  sales@execu-tech.com

To print an Event Status Report, go to the Sales Menu. Select Catering / Event Management and then select Print Event Status Report. Enter the beginning and ending dates for the date range you want to print.

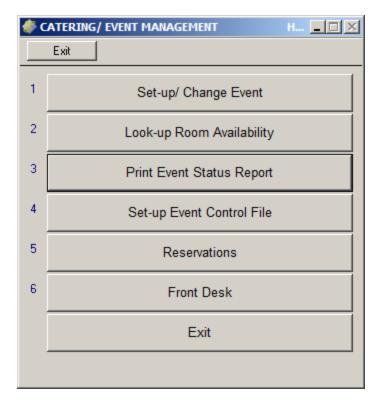

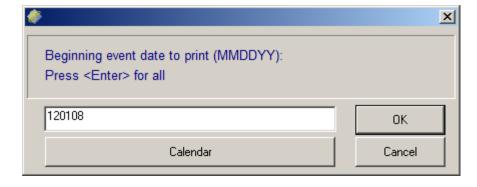

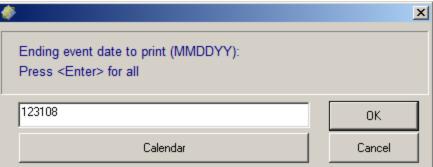

## **HOTEL UNIVERSAL**

Date printed: 10/21/08 Page: 1

Time printed: 8:46 am

Event Contract# Customer / Group Folio #

ABC COMPANY CONFERENCE 10010 ABC COMPANY CONFERENCE 2008 1018

Phone:999-555-4444 0 Expected. \$2,358.87=Contract-amt. Made:10/17/08

Room:903 Date:12/11/08 From: 5:30pm Start: 6:00pm End: 9:00pm Until:10:00pm

Room:905 Date:12/12/08 From: 7:00am Start: 8:00am End: 5:00am Until: 6:00pm

\_\_\_\_\_\_

Sample Event Status Report

### Initial Setup

### Hotel (Execu/Suite) Control Files

- Meeting Room Parameters
- Room Types
- Rooms
- Tax Codes
- Charge Codes
- Market Segment Codes
- Source of Business Codes

#### Event Control Files

- Departments
- Categories
- Items

## • Event Management

- Step One: Direct Bill Customer Setup (Optional)
- Step Two: Group Setup (remember to select "create master folio automatically")
- Step Three: Block guest rooms from Group setup screen (Optional)
- Step Three: Select "setup event" from Group setup screen
- Step Four: Fill in information as shown in instructions.
- **Step Five:** Click Post Deposit. This can be done now or later. This should be done only once for each deposit for this event.
- **Step Six:** Click Setup Event. Enter the event items as shown in instructions. Click Calculate Totals.
- **Step Seven:** From the Event Items Setup screen, Click Print Event Check. This can be done now or later, as many times as you wish.
- Step Eight: From the Event Items Setup screen, Click Post to folio. This can be done now or later. Each item can be posted only once.
- Step Nine: From the Event Setup screen Generate reports, following instructions in this guide.